**JÖRG MERK** 

Elektronische Betriebsprüfung

# **IDEA 7 von Audicon** Auf Augenhöhe mit dem Prüfer

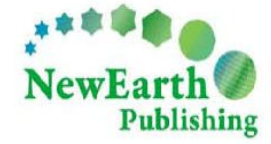

**ELEKTRONISCHE BE TRIEBSPRÜFUNG** 

# IDEA 7 von Audicon Auf Augenhöhe mit dem Prüfer

E-Book

© New Earth Publishing

Autor: Jörg Merk

### **ISBN 978-91-86563-99-8 EAN 9789186563998**

Die verwendeten Software Namen und Bezeichnungen sind überwiegend geschützte Begriffe und unterliegen als solche den Bestimmungen des Urheberrechtsschutzes.

Viele Unternehmen, Namen und Daten in den hierin befindlichen Beispielen sind reale Firmen, andere frei erfunden. Soweit uns keine Freigabe für die Daten vorliegt, sind Ähnlichkeiten mit bestehenden Firmen rein zufälliger Natur und keinesfalls beabsichtigt.

Dieses Produkt ist urheberrechtlich geschützt. Ohne schriftliche Zustimmung der New Earth Publishing sind die Vervielfältigung, insbesondere das Fotokopieren, Verbreitung, Übersetzungen, Mikroverfilmungen oder die Einspeicherung und Bearbeitung in elektronischen Systemen nicht gestattet und strafbar (§ 106 UrhG.).

### VORWORT:

IDEA von Audicon, ist die Software die seit 2002 in Deutschland von den Finanzbehörden für elektronische Betriebsprüfung eingesetzt wird. Neben den Steuerprüfern kommt die Software zunehmend auch bei Steuerberatern, Wirtschaftsprüfern und mittelständischen Betrieben zum Einsatz.

Bei IDEA handelt es sich um die ins Deutsche übersetzte Software der Firma CaseWare Inc. Canada, dem Marktführer im Bereich von Business-Intelligenz Software für Prüfer, Buchhalter und Finanzspezialisten. Das Programm bietet die Möglichkeit, Massendaten aus unterschiedlichsten Quellen zu importieren und zu analysieren. Damit eignet es sich im Zeitalter der elektronischen Datenverarbeitung hervorragend als Instrument, sich sehr schnell einen Überblick über die zu untersuchenden Daten zu verschaffen und systematische Fehler aufzudecken. Ein ideales Hilfsmittel also, für Prüfer, die Innenrevision, die Geschäftsleitung und sogar für die EDV, wenn es um die Übernahme von Daten in ein neues System geht.

In unserem Schulungshandbuch lernen Sie, wie Sie die Software sinnvoll zur Prüfung von Buchhaltungsdaten einsetzen. Dabei wird systematisch erklärt, wie Daten in IDEA importiert und ausgewertet werden können. Der Schwerpunkt liegt dabei in der Vermittlung des roten Fadens, vom ersten Programmstart, über die Bedienung der Oberfläche, den Datenimport, die Verknüpfung der Daten und deren Auswertung.

Sie lernen am Beispiel von Finanzbuchhaltungsdaten aus den Programmen Sage Classic Line 2008 und Lexware financial office pro die wichtigsten Schritte beim Import und der Auswertung kennen. Wir haben für unser Schulungshandbuch bewusst 2 unterschiedliche Softwareprogramme gewählt, die in kleinen und mittelständischen Betrieben zum Einsatz kommen, um zu zeigen, dass die Daten sehr unterschiedlich aufgebaut sein können. Der Import beschränkt sich dabei auf einen Zeitraum von maximal 3 Monaten, um die Datenmenge und die Ergebnisse leicht überprüfbar zu halten.

An Hand der unterschiedlichen Daten bekommen Sie ein Gespür für die Problematik beim Import und die Unterschiede bei den Auswertungsmöglichkeiten, die sich aus der unterschiedlichen Struktur der Daten ergeben. Für eine optimale Auswertung der Daten ist es dabei hilfreich, den groben funktionellen Aufbau der Software zu kennen, die die Daten für den Import liefert. Nach dem Import erhalten Sie einen Überblick über die wichtigsten Funktionen im Programm und verfügbare Standardauswertungen.

Um die zu vermittelnden Informationen zu verinnerlichen, finden Sie am Ende von jedem Kapitel eine Lernzielkontrolle mit Fragen und Übungsaufgaben. Um die kompletten Übungen für die nachvollziehbar zu machen, finden Sie am Ende vom Buch eine CD mit den verwendeten Datenexporten aus der Sage Classic Line und dem Lexware financial office pro.

Am Ende des Schulungshandbuchs finden Sie darüber hinaus einen kurzen Überblick über die weiteren Möglichkeiten im Programm, insbesondere die Arbeit mit Makros. Für diesen Bereich ist ein eigenes Schulungshandbuch geplant.

Auch für den Steuerpflichtigen, der die Software selbst nicht einsetzt, bietet dieses Buch einen interessanten Einblick in die Arbeit eines Prüfers und zeigt eindrucksvoll die Hürden beim Datenimport und mögliche Fehlerquellen bei der Auswertung. Diese Kenntnisse erleichtern die Kommunikation mit dem Prüfer und machen das Ergebnis der Prüfung für den Steuerpflichtigen transparenter.

Die Unterlagen wurden mit großer Sorgfalt erstellt. Sollten Sie dennoch Fehler entdecken oder Verbesserungsvorschläge haben, freue ich mich auf einen Hinweis an nep@newearthpublishing.se mit dem Betreff: IDEA - Verbesserungsvorschläge.

# Inhaltsverzeichnis

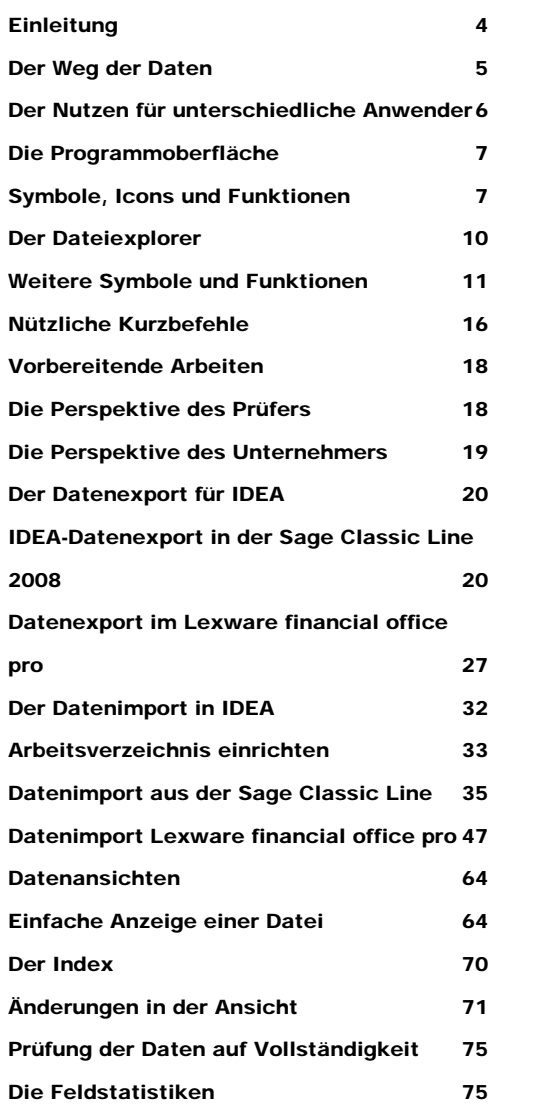

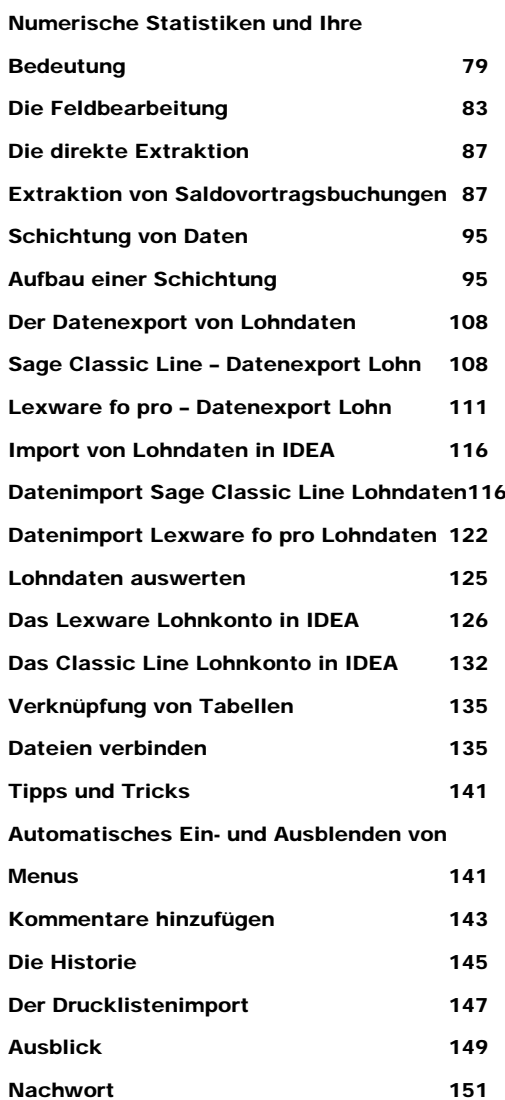

## **Einleitung**

Grundlage für die elektronische Betriebsprüfung mit IDEA ist die Änderung der AO (Abgabenordnung) zum 01.01.2002:

Erfordert eine Betriebsprüfung den Zugriff auf Daten, die beim Steuerpflichtigen gespeichert sind, kann der Betriebsprüfer laut GDPdU1 zwischen folgenden drei Arten des Datenzugriffs wählen:

- unmittelbarer Lesezugriff (Z1),
- mittelbarer Zugriff über Auswertungen (Z2) und
- **Datenträgerüberlassung in verschiedenen Formaten (Z3).**

IDEA basiert auf der Datenträgerüberlassung (Z3), d.h. wir beschäftigen uns in diesem Schulungshandbuch ausschließlich mit der Variante, in der der Steuerpflichtige seine Daten in einem für das Programm IDEA lesbaren Format zur Verfügung stellt.

In den folgenden Kapiteln werden Sie systematisch durch das Programm IDEA geführt, so wie es dem Ablauf einer Prüfung entspricht.2

Das erste Kapitel dient der Beschreibung der einzelnen Programmfunktionen und eignet sich auch sehr gut als Nachschlagewerk.

Für die folgenden Kapitel bietet sich an, die beiliegenden Daten zu verwenden, um die einzelnen Schritte direkt im Programm nachzuvollziehen.

Um Ihnen einen Gesamtüberblick über den Weg Ihrer Daten zu gehen, wird auch der IDEA Export aus unterschiedlichen Programmen beispielhaft gezeigt. Dabei lernen Sie zwei unterschiedliche Formen des IDEA Datenexports kennen und sehen an Hand unserer Musterdaten, welche Punkte beim Datenimport in IDEA zu Unstimmigkeiten führen können.

Grundsätzlich ist es immer hilfreich, beide Systeme ein wenig zu kennen, also sowohl das Programm, das die Daten liefert, als auch IDEA selbst, das die Daten aufnimmt.

Das Schulungshandbuch ist von der Struktur her so aufgebaut, dass in den Folgekapiteln die bereits vermittelten Informationen als bekannt vorausgesetzt werden. Um Ihnen eine gewisse Kontrolle zu ermöglichen, wie weit Sie den vermittelten Stoff auch umsetzen können, finden Sie am Ende von jedem Kapitel einen Arbeitsteil mit Fragen und Aufgaben. Am Ende des Buches gibt es dann noch ein eigenes Kapitel mit Tipps und Tricks mit praktischen Hinweisen zum Programm.

1

<sup>1</sup> Die **G**rundsätze zum **D**atenzugriff und zur **P**rüfbarkeit **d**igitaler **U**nterlagen (**GDPdU**) enthalten Regeln zur Aufbewahrung digitaler Unterlagen und zur Mitwirkungspflicht der Steuerpflichtigen bei Betriebsprüfungen

<sup>2</sup> Zum besseren Verständnis zeigen wir Ihnen auch die Schritte, die beim Steuerpflichtigen erforderlich sind, um die für die elektronische Betriebsprüfung erforderlichen Daten aus seinem System auszugeben. Als Beispiel dienen uns dafür die Sage Classic Line 2008 und das Lexware financial office pro.

# Der Weg der Daten

Zum besseren Verständnis vorab eine kurze schematische Darstellung über den Weg der Daten, von der Erfassung bis auf das Notebook des Prüfers.

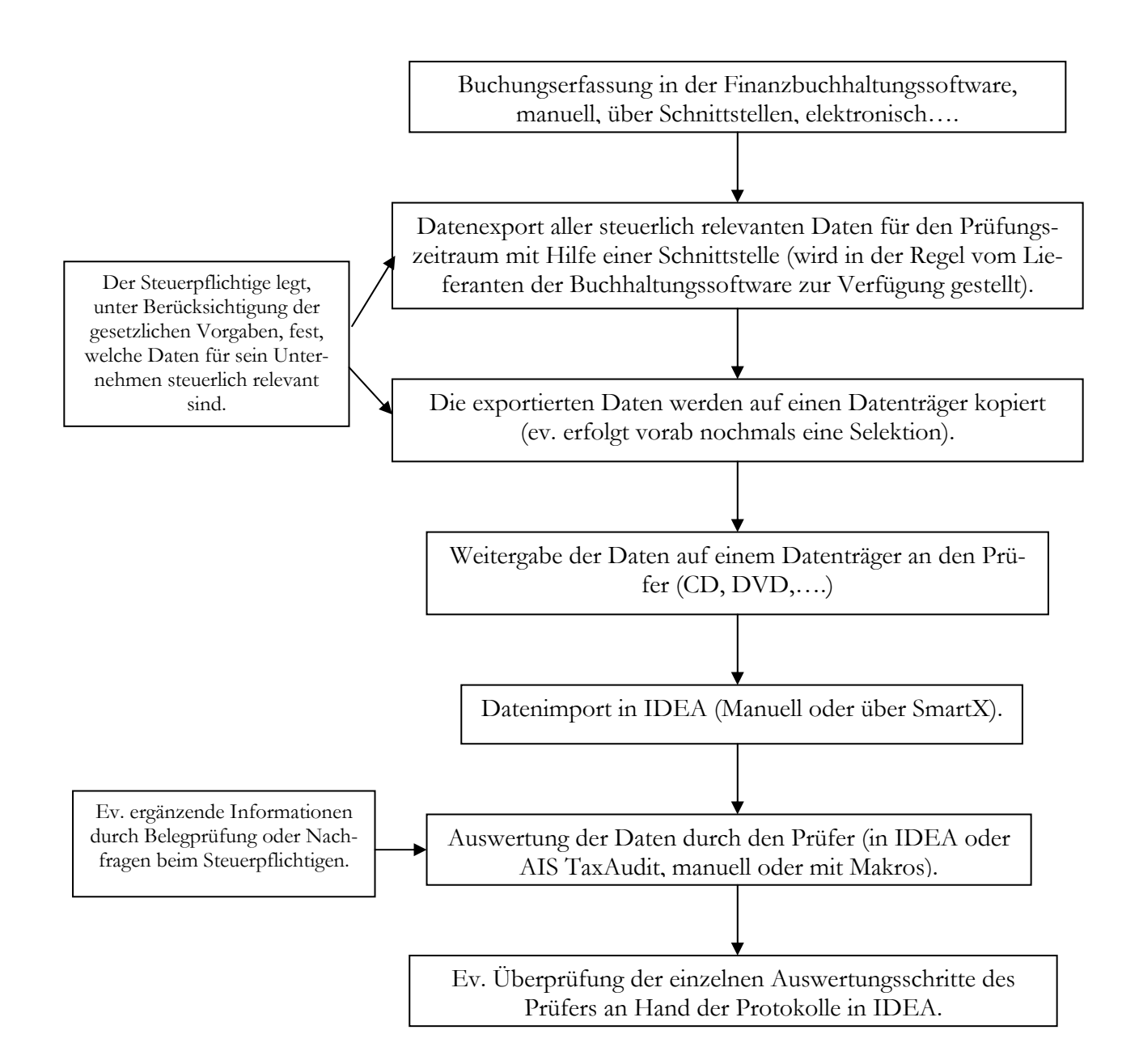

Bitte beachten Sie, dass die elektronische Betriebsprüfung noch in den Kinderschuhen steckt und vielfach die Erfahrung fehlt. So gibt es oft unterschiedliche Vorstellungen darüber, welche Daten steuerlich relevant sind und wie ein Datenexport im Idealfall auszusehen hat. Dazu kommt, dass von den Behörden quasi Arbeiten ausgelagert werden, sowohl auf den Softwarehersteller, der die Daten im lesbaren Format zur Verfügung stellen muss, als auch für den Steuerpflichtigen, der die Daten vorhalten, exportieren und auf Verlangen weitergeben muss. Es sind also auf allen Seiten noch Lernprozesse im Gange und die Dinge werden sich erst nach und nach einpendeln.

## Der Nutzen für unterschiedliche Anwender

Das Programm IDEA von Audicon bietet, insbesondere in Verbindung mit AIS Audit oder AIS TaxAudit vielfältigen Nutzen für unterschiedlichste Zielgruppen:

- **Der Steuerpflichtige:** Mit Hilfe der Software kann er seine eigenen Daten umfassender und schneller analysieren, als es in einem Buchhaltungsprogramm oder einer Warenwirtschaft oder ähnlichen Programmen möglich ist. Neben der Vorbereitung von Jahresabschluss und der elektronischen Betriebsprüfung, bietet sich das Programm vor allem für die Überprüfung der eigenen Datenbestände auf Doubletten, Fehler und Unregelmäßigkeiten im Unternehmen an, sei es durch Lieferanten, Mitarbeiter oder Lücken/Fehler im Betriebsablauf.
- **Der Wirtschaftsprüfer:** Er findet Unterstützung bei den Abschlussbuchungen, bei der Datenanalyse und Kommentierung und kann bereits eine Vorprüfung der Daten vornehmen, um den Steuerpflichtigen auf die elektronische Betriebsprüfung vorzubereiten.
- **Der Softwarehersteller:** Mit dem Programm im eigenen Haus, ist es einfacher, die Exportschnittstellen zu testen und zu optimieren. Parallel bietet sich die Software natürlich, wenn ohnehin vorhanden, auch gleich zu Prüfung der eigenen Daten an.
- **Der Steuerberater:** In Verbindung mit AIS TaxAudit findet er Unterstützung bei der Erstellung der Jahresabschlüsse und der Erstellung der Steuererklärungen. Auch hier wieder die Möglichkeit, einer zusätzlichen Einnahmequelle durch Unterstützung des Steuerpflichtigen bei der Vorbereitung der elektronischen Betriebsprüfung und bei der internen Revision.

Wie Sie sehen, ist IDEA von Audicon ein sehr vielseitiges Programm, das im Grunde in jedem Unternehmen eine wertvolle Hilfe darstellt, bei der Auswertung der immer umfangreicher werdenden Datenbestände, auch derer, die nicht steuerlich relevant sind.

# Kapitel

1

# Die Programmoberfläche

*Hier erhalten Sie einige grundlegende Informationen über die Programmoberfläche und die Bedienung von IDEA 7.* 

u Beginn der Arbeit mit dem Programm wollen wir Sie mit der Programmoberfläche, den verwendeten Programmsymbolen und einigen, wichtigen Programmfunktionen vertraut machen. Dieses Kapitel eignet sich später auch sehr gut, um die ein oder andere Funktion nachzulesen.  $\sum_{\substack{\text{grat} \\ \text{sic}}}$ 

Um das ganze ein wenig zu strukturieren, geht es erst einmal durch das Menü, und dann, im zweiten Schritt zu besonderen Funktionen innerhalb einzelner Programmteile. Dabei liegt das Augenmerk auf der Vermittlung eines roten Fadens für die Anwendung von IDEA für den Standardbenutzer. Für Spezialfunktionen und Detailfragen ist ein eigenes Buch in Vorbereitung.

## Symbole, Icons und Funktionen

Um Ihnen einen schnellen Einstieg in die Arbeit mit dem Programm zu ermöglichen, werden wir alle Oberflächen, Menüs und Symbole aus den Augen eines Anwenders betrachten und Ihnen an vielen Stellen auch in Fußnoten zusätzliche Informationen zur Verfügung stellen.

Dabei werden wir uns im Groben auf das Menü beschränken und weitere Funktionen später an Hand von praktischen Beispielen erklären.

Zu Beginn erst einmal das Startbild von IDEA von oben nach unten und von links nach rechts im Überblick:

In der Kopfzeile wird nach dem Firmenlogo die aktuell geöffnete Datei angezeigt<sup>3</sup>.

Darunter finden Sie die Menüleiste, wie Sie sie bestimmt bereits aus den verschiedensten Windowsprogrammen kennen. Mit einem einfachen Mausklick auf einen Menüpunkt wird das darunter liegende Menü geöffnet.

1

<sup>3</sup> Wir haben sofort nach dem Programmstart die mitgelieferte Mustertabelle Debitor\_Daten\_Kunden-Stammdaten geöffnet, denn nur mit einer geöffneten Datei werden auch alle Funktionen und Bereiche optimal angezeigt.

#### WEITERE SYMBOLE UND FUNKTIONEN

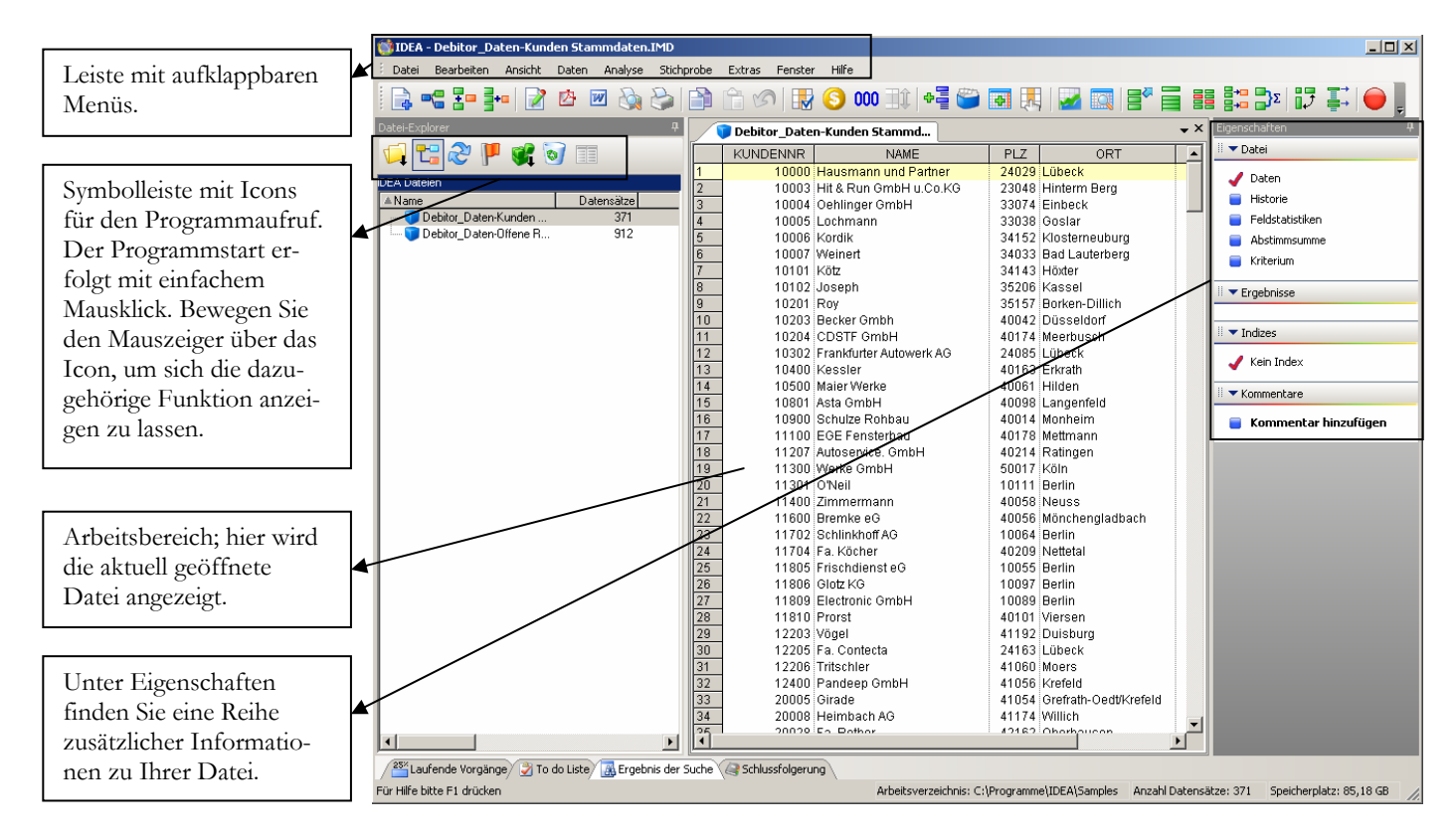

**STARTBILD IDEA 7.** Mit dieser Grundmaske startet das Programm. Für die Navigation im Programm stehen Ihnen wahlweise Icons4 oder Pull-Down5 Menüs zur Verfügung.

Statt mit der Maus, können Sie auch mit der Tastatur arbeiten und mit ALT und dem jeweils im Menüeintrag unterstrichenen Buchstaben (z.B. Alt+D für Datei) das entsprechende Menü öffnen<sup>6</sup>.

Unter der Menüzeile finden Sie eine Symbolliste mit Icons, mit deren Hilfe Sie viele Anwendungen auch direkt starten können, ohne sich durch das Menü zu arbeiten. Im Anschluss an diese Zeile kommt der Arbeitsbereich, mit dem Dateiexplorer (links), der geöffneten Datei (Mitte) und den Eigenschaften (rechts).

1

<sup>4</sup> Der englische Ausdruck Icon (vom griechischen Wort für Bild, in deutschen Übersetzungen von Computerprogrammen meist als "Symbol" bezeichnet) bezeichnet im Computerbereich ein Piktogramm, das oft eine Datei oder ähnliches repräsentiert….. Das Icon ist ein wichtiger Bestandteil bei Dateimanagern für grafischen Benutzeroberflächen (GUIs). Je nach Einstellung wird durch einen einfachen Mausklick oder durch einen Doppelklick die Aktion vom Computer ausgeführt, die dem Icon zugeordnet ist (z.B. der Start eines Programms, das Öffnen einer Bilddatei mit einem Bildbearbeitungsprogramm oder das Abspielen einer Sounddatei). Dabei haben die Icons meistens einen Bezug zu den Dateitypen oder dem damit verknüpften Programm, d.h. Textdateien haben das Symbol eines Textblockes oder Hilfe-Dateien das Symbol eines Fragezeichens. (Quelle: Wikipedia).

<sup>5</sup> Anwählbare (Computer) Menüs, die beim Anklicken eine Liste von Menüeinträgen preisgeben. Zusammengeklappt ist nur der aktuell angewählte Eintrag sichtbar (Quelle: Wikipedia).

<sup>6</sup> Sollte der Unterstrich nicht angezeigt werden, einfach einmal Alt+D drücken, dann werden automatisch alle Unterstriche im Menü angezeigt.

### WEITERE SYMBOLE UND FUNKTIONEN

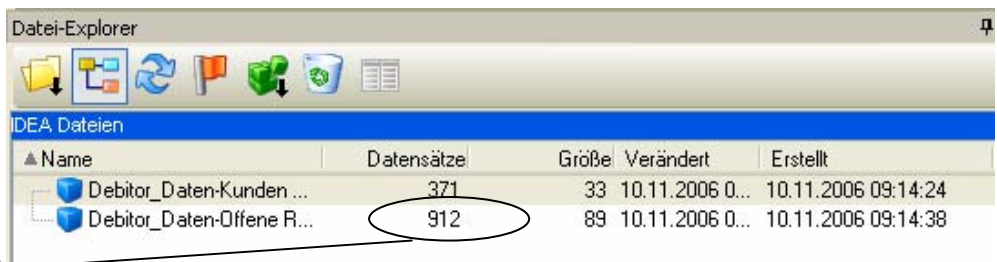

Neben dem Dateinamen sehen Sie die Anzahl der in der Datei enthaltenen Datensätze.

> **DATEIEXPLORER.** Der Dateiexplorer, das Herzstück des Programms für die Verwaltung der einzelnen Dateien. Neben dem Dateinamen wird automatisch die Anzahl der in der Datei enthaltenen Datensätze angezeigt. Hier finden Sie später auch Extraktionen und Ergebnisse von Extraktionen.

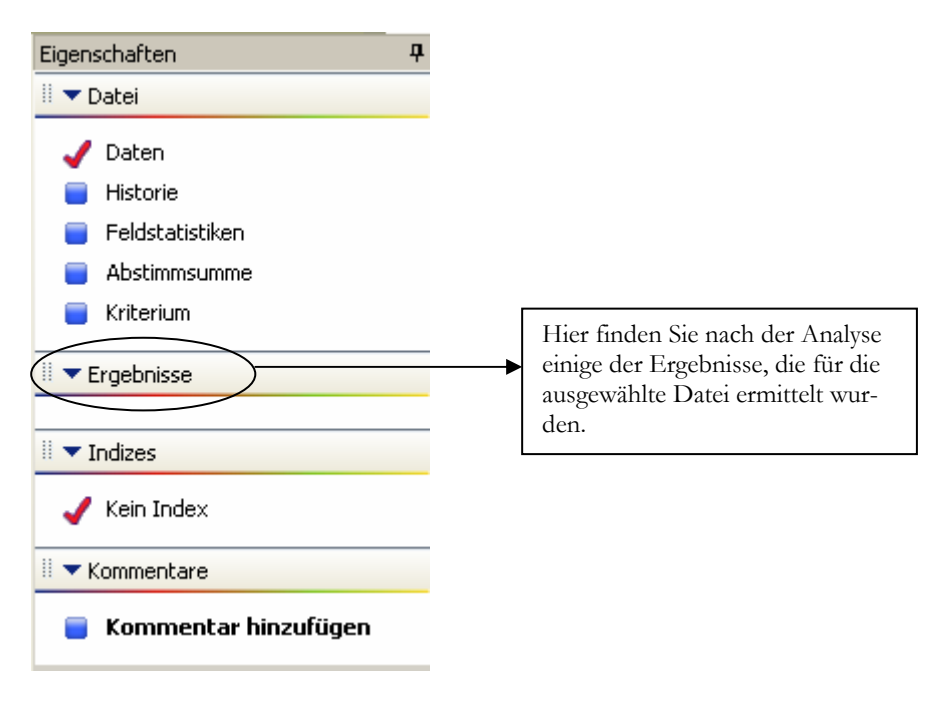

**EIGENSCHAFTEN.** In den Eigenschaften werden später auch Kommentare und Ergebnisse zur ausgewählten Datei angezeigt.

In der Fußzeile sehen Sie 4 Reiter für weitere Ordner und darunter noch eine Informationszeile, mit hilfreichen, auf den jeweiligen Kontext bezogenen Funktionen und Informationen, dem aktuellen Arbeitsverzeichnis, der Anzahl der Datensätze in der geöffneten Datei und dem noch verfügbaren Speicherplatz.

### Der Dateiexplorer

Im Dateiexplorer können Sie, ähnlich wie im Windowsexplorer, Ordner anlegen, Dateien öffnen, umbenennen oder löschen. Zusätzlich stehen Ihnen aber auch programmspezifische Funktionen, wie Dateien anhängen oder verbinden und andere zur Verfügung.

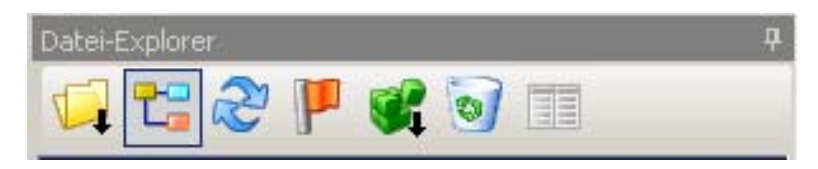

**DATEI-EXPLORER.** Die verschiedenen Icons des Dateiexplorers werden gleich an Hand der Einzelbilder erklärt.

Hier die einzelnen Icons von links nach rechts:

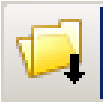

**Datei verwalten:** Hier können Sie Ordner erstellen, das Arbeitsverzeichnis auswählen, Dateien öffnen, umbenennen, anhängen oder miteinander verbinden.

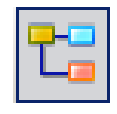

**Baumstruktur ändern:** Zusätzlich können Sie hier Abhängigkeiten von Dateien anzeigen.

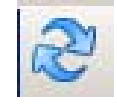

**Aktualisieren:** Hier können Sie die Ansicht des Dateiexplorers aktualisieren; Alternative mit der Tastatur: **F5**.

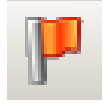

 **Kennzeichnung:** Mit diesem Symbol können Sie eine ausgewählte Datei kennzeichnen oder ein gesetztes Kennzeichen entfernen.

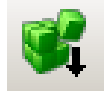

**Dateianzeige:** Hier können Sie einzelne Menüzweige auf- und zuklappen.

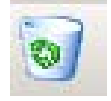

**Löschen:** Wie der Papierkorb im Windows; löscht ausgewählte Dateien oder Ordner.

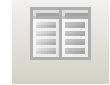

**Vertikaler Dateiexplorer:** legt mehrere Fenster nebeneinander.

## Weitere Symbole und Funktionen

Hier die Symbole aus der ersten Symbolleiste, von links nach rechts.

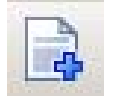

**Datenimport:** Der Datenimport bietet die Möglichkeit, aus einer Vielzahl von unterschiedlichen Formaten Daten nach IDEA einzulesen.

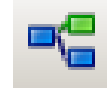

**Visuelle Verbindung:** Hier haben Sie die Möglichkeit, Verbindungen von einzelnen Feldern in einer Datei oder auch von verbundenen Dateien optisch herzustellen, ähnlich wie Sie es vielleicht aus MS-Access kennen.

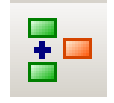

**Dateien Verbinden:** Mit dieser Funktion können Sie 2 Dateien an Hand eines oder mehrerer Schlüsselfeldes® miteinander verbinden. Dabei stehen Ihnen eine Reihe von Kriterien und Funktionen zur Verfügung.

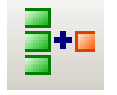

**Dateien anhängen:** Sie können 2 oder mehr Dateien aneinander anhängen (zu einer Datei zusammenfassen). Sehr hilfreich, wenn z.B. ein Datenbestand auf Grund der Größe auf mehrere Dateien aufgeteilt wurde. Das Ergebnis wird in einer neuen Datei gespeichert, so dass die einzelnen Dateien im Original erhalten bleiben.

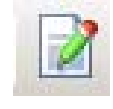

**Bericht erstellen:** Startet einen Berichtsassistenten zur Erstellung eines individuellen Berichts.

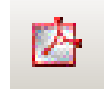

**Als PDF ausgeben:** Die aktuell geöffnete Datei (laut Programm das aktuelle Layout) wird als PDF ausgegeben. Dabei können Sie den Dateinamen und den Speicherort individuell festlegen.

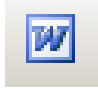

**Als Word Dokument ausgeben:** Die Daten werden in ein Worddokument übertragen und können dort weiterbearbeitet werden.

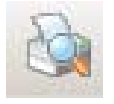

**Seitenvorschau:** Zeigt einen Bericht vor dem Drucken als Vorschau an.

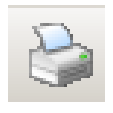

**Drucken (Strg+P):** Druckt das aktuelle Dokument auf dem ausgewählten Drucker.

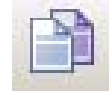

**Kopieren (Strg+C):** Kopiert eine markierte Auswahl von Datensätzen in die Zwischenablage.

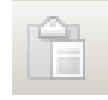

**Einfügen (Strg+V):** Fügt Daten aus der Zwischenablage ein.

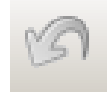

**Vorgang wiederholen:** Zeigt die letzte Dialogbox an, die zum Ergebnis geführt hat.

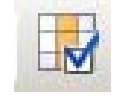

**Spalteneinstellungen:** Hier können Sie das Format ausgewählter Spalten beliebig verändern.

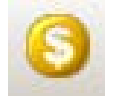

**Währungssymbol:** Zeigt das Währungssymbol in der ausgewählten Spalte an.

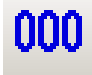

**Tausenderzeichen:** Ändert die Darstellung des ausgewählten Feldes, mit oder ohne Tausenderzeichen (bei EUR Tausenderpunkt).

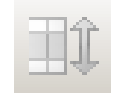

**Zeilenumbruch:** Mit diesem Symbol machen Sie einen Zeilenumbruch in alphanumerischen Feldern (Textfeldern).

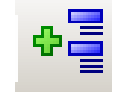

**Gruppieren:** Fasst einzelne Datensätze an Hand von ausgewählten Schlüsselfeldern in Gruppen zusammen und ermöglicht dadurch die Daten übersichtlicher zu strukturieren.

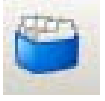

1

**Indizieren:** Erstellt, aktualisiert oder löscht einen Index7 für die aktuelle Datei.

<sup>7</sup> Ein Datenbankindex, oder kurz Index (im Plural "Indexe" oder "Indizes"), ist eine von der Datenstruktur getrennte Indexstruktur in einer Datenbank, die die Suche und das Sortieren nach bestimmten Feldern beschleunigt.

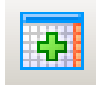

**Felder bearbeiten:** Mit diesem Symbol können Sie Datensatzbeschreibung ändern oder drucken und berechnete und editierbare Felder hinzufügen oder entfernen.

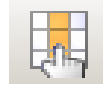

**Aktionsfelder definieren:** Hier können Sie bestimmte Aktionen (wie z.B. den Sprung in eine andere Tabelle) definieren, die ausgeführt werden, sobald dieses Feld aktiviert wird.

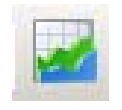

**Diagramm:** Stellt die ausgewählten Daten als Graphik (Diagramm) dar.

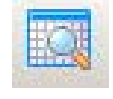

**Globale Suche:** Ermöglicht eine Suche über mehrere Dateien. Optional kann das Ergebnis der Suche als Extraktion gespeichert werden.

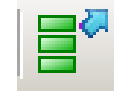

**Direkte Extraktion8:** Erstellt eine neue Datei, in der das Ergebnis der Extraktion gespeichert.

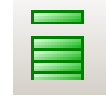

**Lückenanalyse:** Identifiziert fehlende Werte in einer Reihe (ideal z.B. zur Überprüfung von Belegnummernkreisen, um festzustellen, ob die Rechnungsnummern und Ähnliches wirklich chronologisch fortlaufend sind).

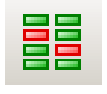

1

**Mehrfachbelegung:** Untersucht eine Datei nach Duplikaten. Diese Funktion wird gerne zur Doublettenprüfung von Adressbeständen, Bankverbindungen, Belegnummern, usw. verwendet.

8 Der Begriff Extraktion, wie er in IDEA verwendet wird, bedeutet, Daten nach vorgegebenen Kriterien auszusortieren und als Auszug aus dem Datenbestand separat darzustellen. Wir werden das an späterer Stelle in diesem Buch ausführlich an Hand von Beispielen erläutern.

Ein Index besteht aus einer Ansammlung von Zeigern (Verweisen), die eine Ordnungsrelation auf eine oder mehrere Spalten in einer Tabelle definieren. Wird bei einer Abfrage eine indizierte Spalte als Suchkriterium herangezogen, sucht das Datenbankmanagementsystem (DBMS) die gewünschten Datensätze anhand dieser Zeiger…. Ohne Index müsste die Spalte sequentiell durchsucht werden, was selbst mit modernster Hardware und Software viel Zeit in Anspruch nehmen kann. (Quelle: Wikipedia)

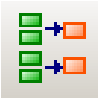

**Schichtung:** Gruppiert die Datensätze einer Datei in Schichten, z.B. die Kunden von Umsatzklassen mit einer unteren und einer oberen Grenze, so dass Sie auf einen Blick sehen: wie viele Kunden machen bis zu 1.000 EUR Umsatz, wie viele sind es zwischen 1.000 und 5.000, usw.

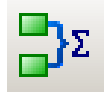

**Felder aufsummieren:** Bildet für beliebige numerische Felder der Datei eine Summe für ausgewählte Gruppierungen. Dabei haben Sie eine Reihe von zusätzlichen Optionen.

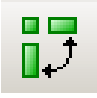

**Pivottabelle9:** Die einfachste Art einer mehrdimensionalen Datenanalyse, bei der der Anwender selbst Zeilen und Spalten definieren kann.

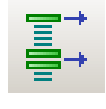

**Zufallsauswahl:** Erstellt aus einer Tabelle eine zufällige Auswahl, wie sie beispielsweise für eine Stichprobe benötigt wird.

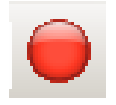

1

Makro<sup>10</sup> aufzeichnen / Makro stoppen: Hier haben Sie die Möglichkeit, eigene Makros zu erstellen.

Auf der rechten Bildschirmseite sehen Sie eine Spalte, die mit dem Wort Eigenschaften überschrieben ist. Hier finden Sie Detailinformationen und Analyseergebnisse zur ausgewählten Tabelle. Zusätzlich können Sie hier eigene Kommentare eintragen, die zusammen mit der Tabelle gespeichert werden.

10 Makro stammt aus dem griechischen und bedeutet groß oder weit.

Unter einem Makro versteht man ein Programm, das eine fest vorgegebene Folge von Befehlen, Aktionen oder Tastaturcodes enthält. Alle Anweisungen des Makros werden automatisch ausgeführt, wenn das Makro entweder mit Hilfe eines Tastenschlüssels oder mit Hilfe eines Menünamens aufgerufen wird.

Makros werden z.B. in der Tabellenkalkulation, in der Textverarbeitung und in Datenbanken eingesetzt. Die Arbeit mit diesen Programmen wird dadurch erleichtert und beschleunigt, dass eine Befehlsfolge, die häufig gebraucht wird, mit Hilfe eines Makros ausgeführt wird. (www.wikipedia.de)

<sup>9</sup> Moderne Tabellenkalkulationen besitzen eine spezielle Funktion, mit der eine Menge gleichartiger Datensätze in Gruppen zusammengefasst werden kann und die als Ergebnis eine Tabelle darstellt, die Pivot-Tabelle (oder PivotTable-Bericht) heißt. Nach welchen Feldern gruppiert wird und welche Felder ausgegeben werden, kann der Benutzer frei wählen und auch nach Erstellung der Pivot-Tabelle interaktiv verändern, ohne den gesamten Erstellvorgang wiederholen zu müssen. Bei Gruppierung nach zwei oder mehr Feldern kann die Pivot-Tabelle als Kreuztabelle angezeigt werden, was ihre Übersichtlichkeit erhöht.

Gruppieren nach Feld X" heißt, dass man alle Datensätze aus der Original-Tabelle, die in der Spalte X exakt den gleichen Inhalt haben, zu je einem einzigen Datensatz in der Ergebnis-Tabelle zusammenfasst. Die Ergebnis-Tabelle enthält also alle unterschiedlichen Einträge, die in der Spalte X vorkommen, aber keinen Eintrag mehr als einmal. (Quelle: www.wikipedia.de)

### WEITERE SYMBOLE UND FUNKTIONEN

Die Feldstatistiken liefern verschiedenste Informationen zu einzelnen Feldern der Datei, wie das Vorkommen bestimmter Werte und Ähnliches. So sehen Sie auf einen Blick den größten und den kleinsten Wert, oder wie häufig der Wert 0 vorkommt,….

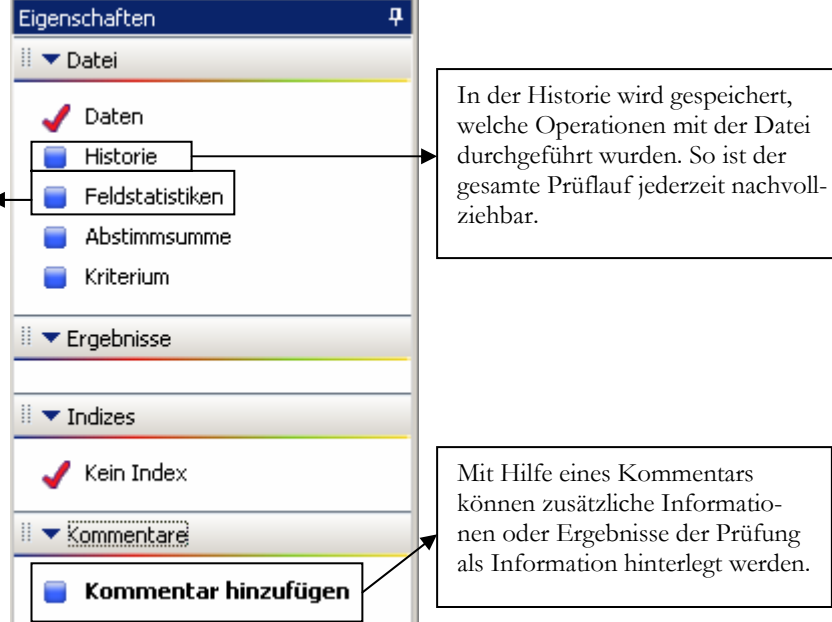

**EIGENSCHAFTEN.** Interessant sind vor allem die Historie und die Feldstatistiken. Vor allem die Feldstatistik liefert bereits wertvolle Informationen über den größten oder kleinsten Wert, Nullwerte und andere Auffälligkeiten.

Zu guter letzt gibt es noch einige Informationen in der Fußzeile. Auf der linken Seite gibt es die Möglichkeit, zusätzliche Ordner und Programme zu öffnen und es werden kontextbezogen hilfreiche Funktionen angezeigt, wie **F1** = Hilfe.

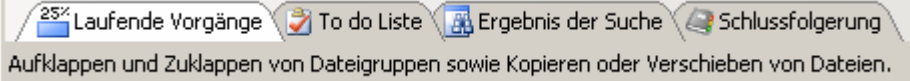

**FUßZEILE LINKS.** Auf der linken Seite finden Sie zusätzliche Ordner und Hilfsprogramme.

Ziehen Sie den Mauszeiger auf den entsprechenden Reiter, um den jeweiligen Ordner zu öffnen.

Auf der rechten Seite wird das aktuelle Arbeitsverzeichnis eingeblendet, die Anzahl der Datensätze der geöffneten Datei und der noch verfügbare Speicherplatz.

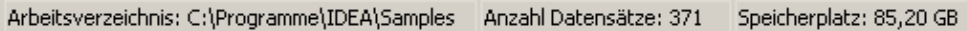

**FUßZEILE RECHTS.** Hier finden Sie zusätzliche Informationen zur geöffneten Datei und zum Arbeitsplatz.